# **Onboarding Guide Für Aussteller**

### **SCCON ONLINE-PLATTFORM**

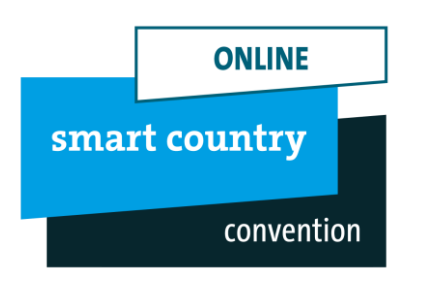

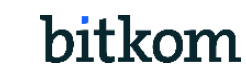

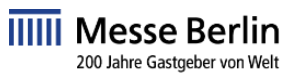

# **Ein Unternehmensprofil – Sichtbar auf diversen Kanälen!**

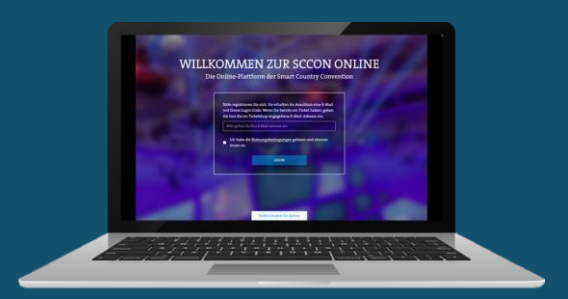

- $\checkmark$  Eine kompakte Version Ihres Profils, das vor, während und nach der Veranstaltung verfügbar ist
- ✓ Globale Reichweite und offen für alle Teilnehmer 24/7

### **SCCON Webseite SCCON Online-Plattform SCCON App**

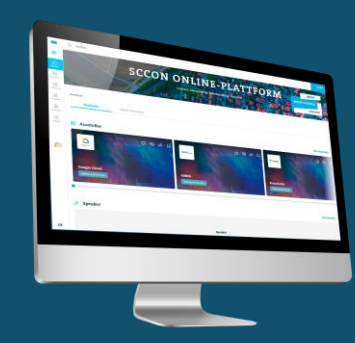

- $\checkmark$  Eine vollständige Version Ihres Profils mit detaillierten Informationen und verschiedenen Kontaktmöglichkeiten
- $\checkmark$  Networking & Matchmaking

### [Ausstellerliste](https://www.smartcountry.berlin/de/besuchen/ausstellerliste/) [SCCON Online-Plattform](https://online.smartcountry.berlin/)

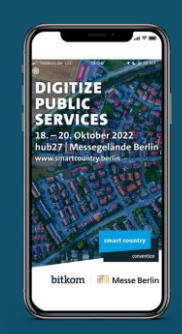

- ✓ Der smarte Begleiter für den Messebesuch
- $\checkmark$  Synchronisierung von Favoriten und Networking Kontakten von der SCCON Online-Plattform
- ✓ Verfügbar für iOS und Android

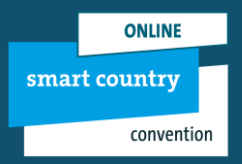

# **Ihr Media-Package**

**Folgende Leistungen sind bereits in Ihrer Standanmeldung enthalten:** 

# **SCCON Online-Plattform**

- **Bildkachel**
- **Firmengrundeintrag**
- Telefon, Fax, E-Mail und Internetadresse
- Ansprechpartner
- **Firmenporträt**
- **Firmenlogo**
- 15 Produkteinträge
- 8 Segmente
- 4 Handelsmarken
- 10 Aussteller-News
- 10 Multimedia Uploads
- 10 Links
- Unternehmensvideo im Header
- Veröffentlichung von Stellenangeboten

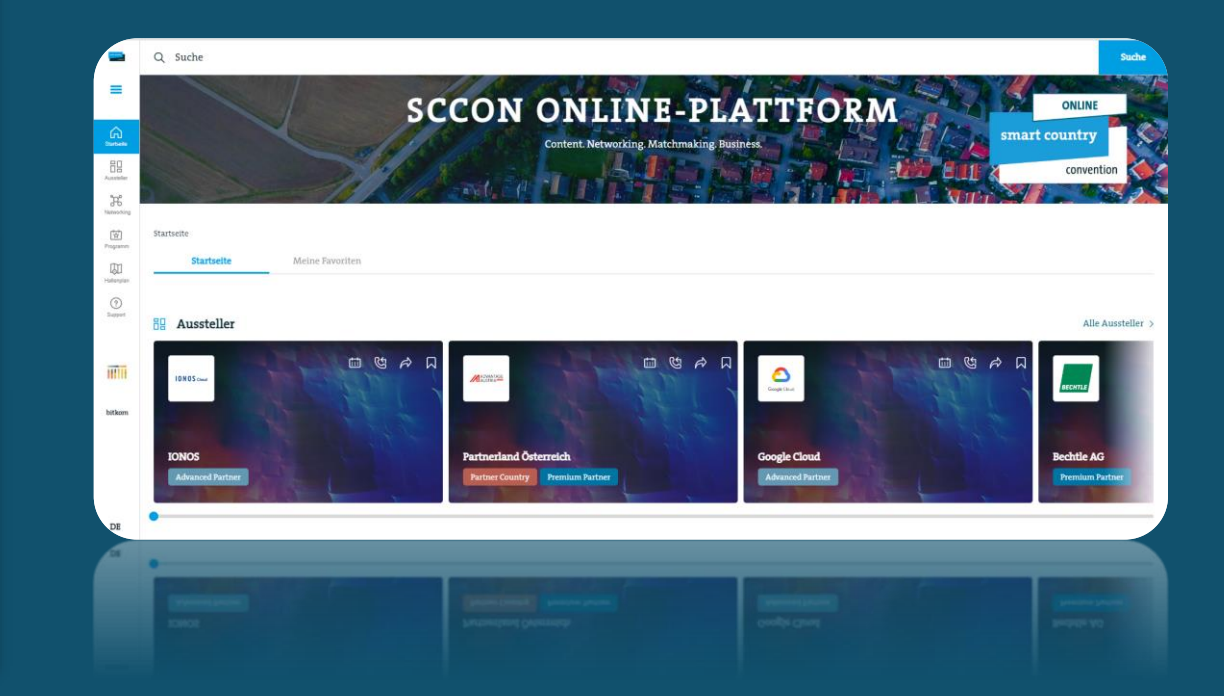

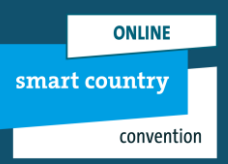

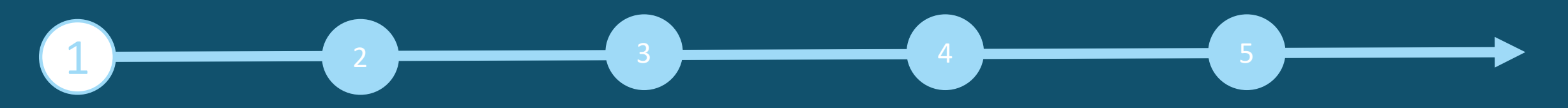

### **ZUGANG ZUM AUSSTELLERBEREICH & CONTENT MANAGER**

Die Person, die während der Standanmeldung im Ausstellerportal als Hauptkontakt angegeben wurde, erhält Zugang zum Content-Manager im Ausstellerbereich der SCCON Online-Plattform.

#### **So gelangen Sie zum Content Manager:**

Melden Sie sich zunächst auf der SCCON Online-Plattform an – mit der E-Mail-Adresse, die Sie bei der Standanmeldung unter "Hauptkontakt" angegeben haben.

- 1. Bearbeiten Sie Ihr persönliches Profil und speichern Sie dieses ab. Klicken Sie dann oben rechts auf "Einstellungen".
- 2. Öffnen Sie den Reiter "Ausstellerbereich".
- 3. Klicken Sie auf das Unternehmenslogo, wenn Sie zu Ihrem Unternehmensprofilgelangen möchten.
- 4. Klicken Sie auf "Unternehmensprofil bearbeiten", um zum Content Manager zu gelangen. Hierbei öffnet sich ein neuer Tab im Browser und Sie befinden sich direkt im Content-Manager, in dem Sie Ihre Unternehmensdaten bearbeiten können.
- Nachdem Sie Ihre Daten im Content Manager eingetragen haben, können Sie zurück zur SCCON Online-Plattform gehen und das Ergebnis überprüfen.
- Änderungen sind jederzeit möglich

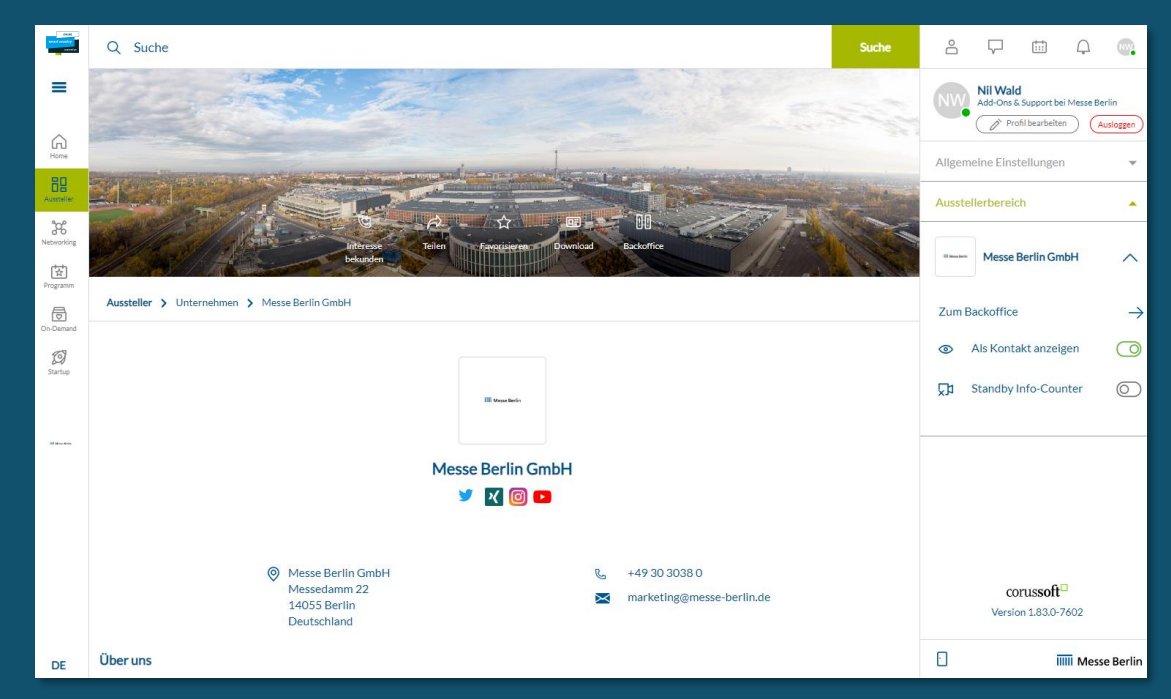

Bitte beachten: Nur dem Hauptkontakt wird der Button "Unternehmensprofil bearbeiten" angezeigt. Weitere Team-Mitglieder sehen diesen Button nicht. Sollen mehrere Mitglieder das Unternehmensprofil bearbeiten, kann der Link, der sich im neuen Tab öffnet weitergegeben werden.

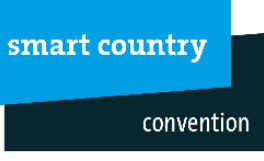

## **DATEN IM CONTENT MANAGER BEARBEITEN**

 $\begin{array}{|c|c|c|c|c|}\hline \textbf{1} & \textbf{2} & \textbf{3} & \textbf{4} & \textbf{5} \ \hline \textbf{2} & \textbf{3} & \textbf{5} & \textbf{6} & \textbf{7} \ \hline \end{array}$ 

### **Allgemeine Tipps:**

- Das Navigationsmenü auf der linken Seite führt Sie durch die verschiedenen Bereiche, die bearbeitet werden müssen, um Ihren Eintrag zu vervollständigen. Außerdem finden Sie hier zusätzliche Links zu weiterführenden Informationen.
- Nach jeder Bearbeitung von Editierfeldern oben rechts auf "Veröffentlichen" klicken, damit die Änderungen gespeichert werden.
- In jedem Editierfeld können Sie zwischen den Optionen "Übersetzung Deutsch" bzw. "Übersetzung Englisch" wählen, um die Inhalte der jeweiligen Sprache zu bearbeiten. Wir raten Ihnen, die Informationen in beiden Sprachen zu bearbeiten.

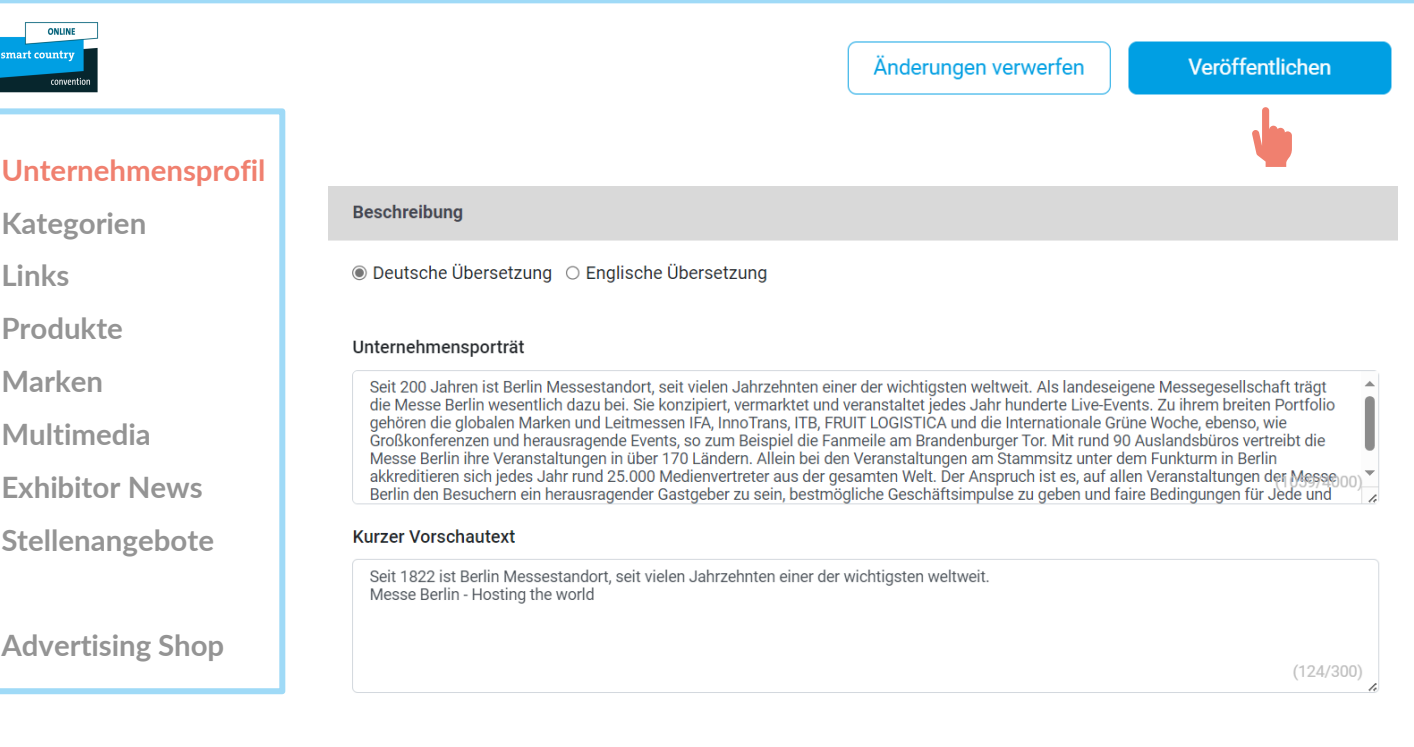

# $\begin{array}{|c|c|c|c|c|}\hline \textbf{1} & \textbf{2} & \textbf{3} & \textbf{4} & \textbf{5} \ \hline \textbf{2} & \textbf{3} & \textbf{5} & \textbf{6} & \textbf{7} \ \hline \end{array}$

# **DATEN IM CONTENT MANAGER BEARBEITEN - STARTSEITE**

#### Auf der Startseite können Sie Ihren Haupteintrag gestalten:

- 1. Logo & Hintergrundbild
- 2. Grunddaten &Firmenbeschreibung
- 3. Social-Media Accounts

### **Tipps:**

- Das Hintergrundbild muss in unterschiedlichen Größen für die Web- und die App-Ansicht hochgeladen werden, damit es auf allen Bildschirmen gut aussieht.
- Als Hintergrundbild empfehlen wir grundsätzlich ein Wallpaper oder ein Stimmungsbild und raten davon ab, ein Bild mit Text zu verwenden.

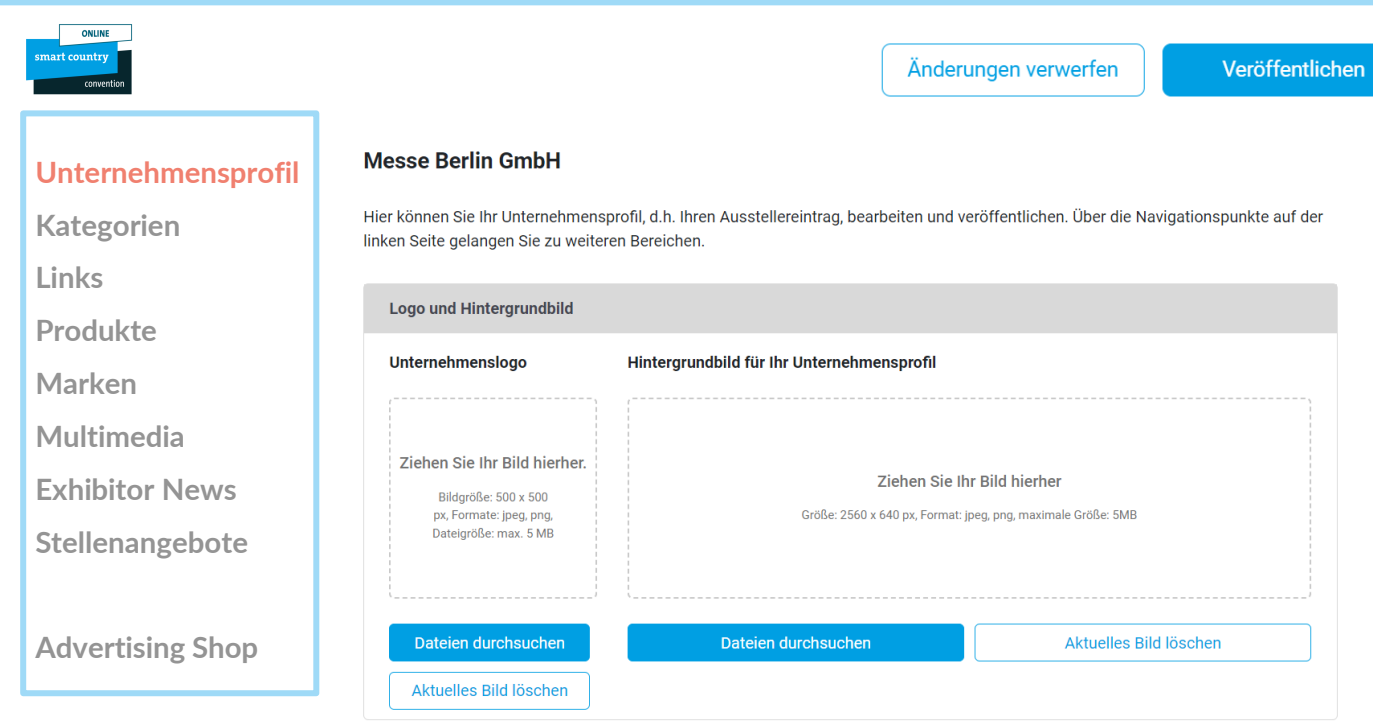

# **DATEN IM CONTENT MANAGER BEARBEITEN - PRODUKTGRUPPEN**

 $\overline{\mathbf{2}}$   $\overline{\mathbf{3}}$ 

 $\overline{1}$   $\overline{2}$   $\overline{3}$   $\overline{4}$   $\overline{4}$   $\overline{5}$   $\overline{5}$   $\overline{5}$ 

- Die für Ihr Unternehmen zutreffenden Produktgruppen geben Sie bei der Standanmeldung im Ausstellerportal an und diese werden automatisch für Ihren Unternehmen-Eintrag in der SCCON Online-Plattform übernommen. Sie können die ausgewählten Produktgruppen jederzeit ändern.
- Um die ausgewählten Produktgruppen zu öffnen, klicken Sie bitte auf den angezeigten Namen und nicht auf den nebenstehenden Pfeil.
- Die Anzahl der bereits ausgewählten und der noch verfügbaren Produktgruppen sehen Sie oben rechts.

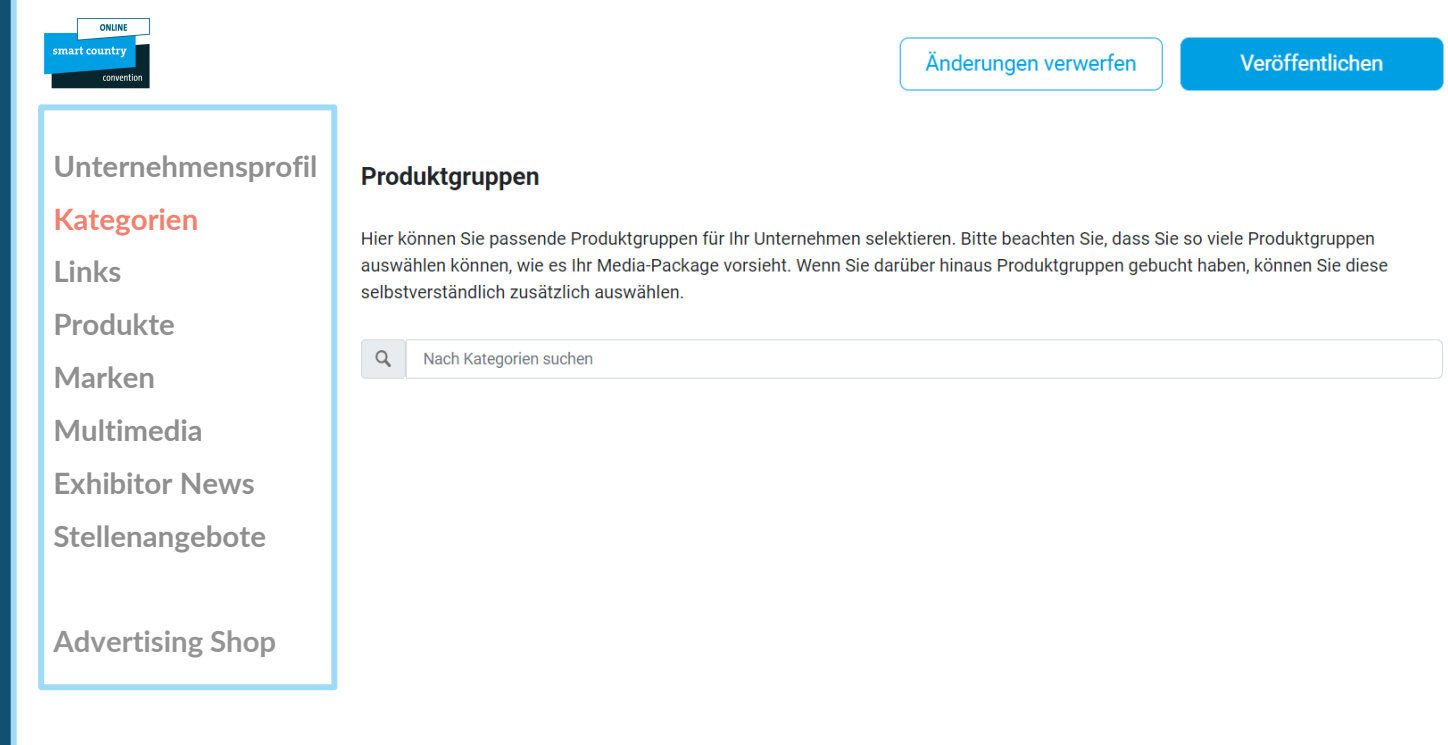

# $\overline{1}$   $\overline{2}$   $\overline{3}$   $\overline{4}$   $\overline{4}$   $\overline{5}$   $\overline{5}$   $\overline{5}$  $\overline{2}$   $\overline{2}$   $\overline{4}$   $\overline{4}$   $\overline{2}$   $\overline{3}$   $\overline{2}$   $\overline{4}$   $\overline{4}$   $\overline{4}$   $\overline{2}$

# **DATEN IM CONTENT MANAGER BEARBEITEN - LINKS**

• Klicken Sie auf "Link hinzufügen", es öffnet sich der Editierbereich, in dem Sie einen Link eingeben und benennen können

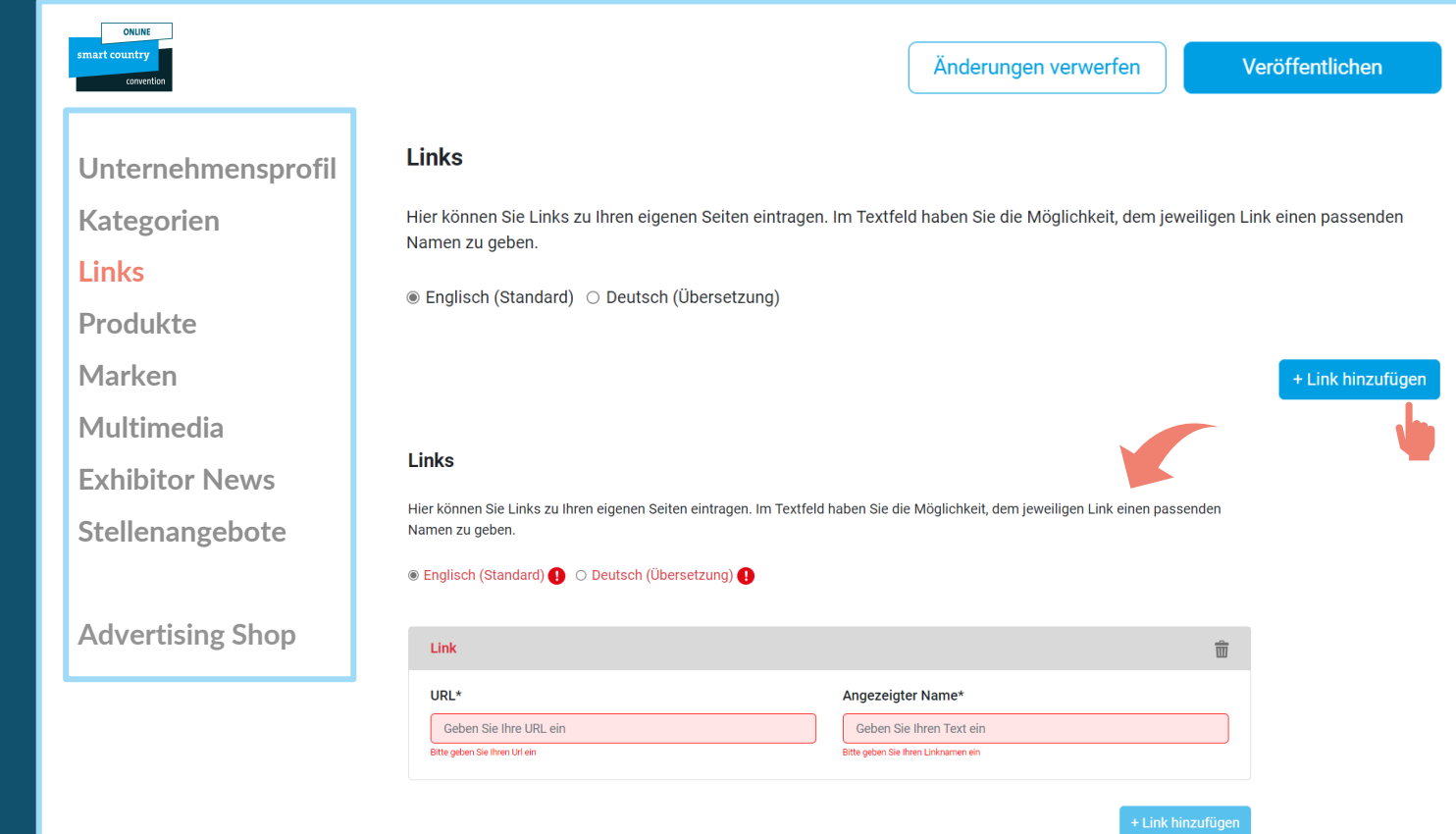

# $\overline{1}$   $\overline{2}$   $\overline{3}$   $\overline{4}$   $\overline{4}$   $\overline{5}$   $\overline{5}$   $\overline{5}$  $\overline{2}$   $\overline{2}$   $\overline{4}$   $\overline{4}$   $\overline{2}$   $\overline{3}$   $\overline{2}$   $\overline{4}$   $\overline{4}$   $\overline{4}$   $\overline{2}$

## **DATEN IM CONTENT MANAGER BEARBEITEN - PRODUKTE**

- Klicken Sie auf "Produkt hinzufügen" und dann auf "Produkt" es öffnet sich der Editierbereich, in dem Sie die Produktinformationen bearbeiten können.
- Im unteren Teil des Editierbereichs finden Sie drei weitere Reiter: "**Links**", "**Segmente**", "**Multimedia**"

**Wichtig:** Wenn Sie bereits über einen ausgefüllten Eintrag aus Ihrer Teilnahme an der SCCON 2023 verfügen, überprüfen Sie bitte trotzdem die eingetragenen Produktgruppen für Ihre bestehenden Produkte und aktualisieren Sie diese gegebenenfalls. Die Produktgruppen tragen wesentlich zur Sichtbarkeit Ihrer Produkte bei.

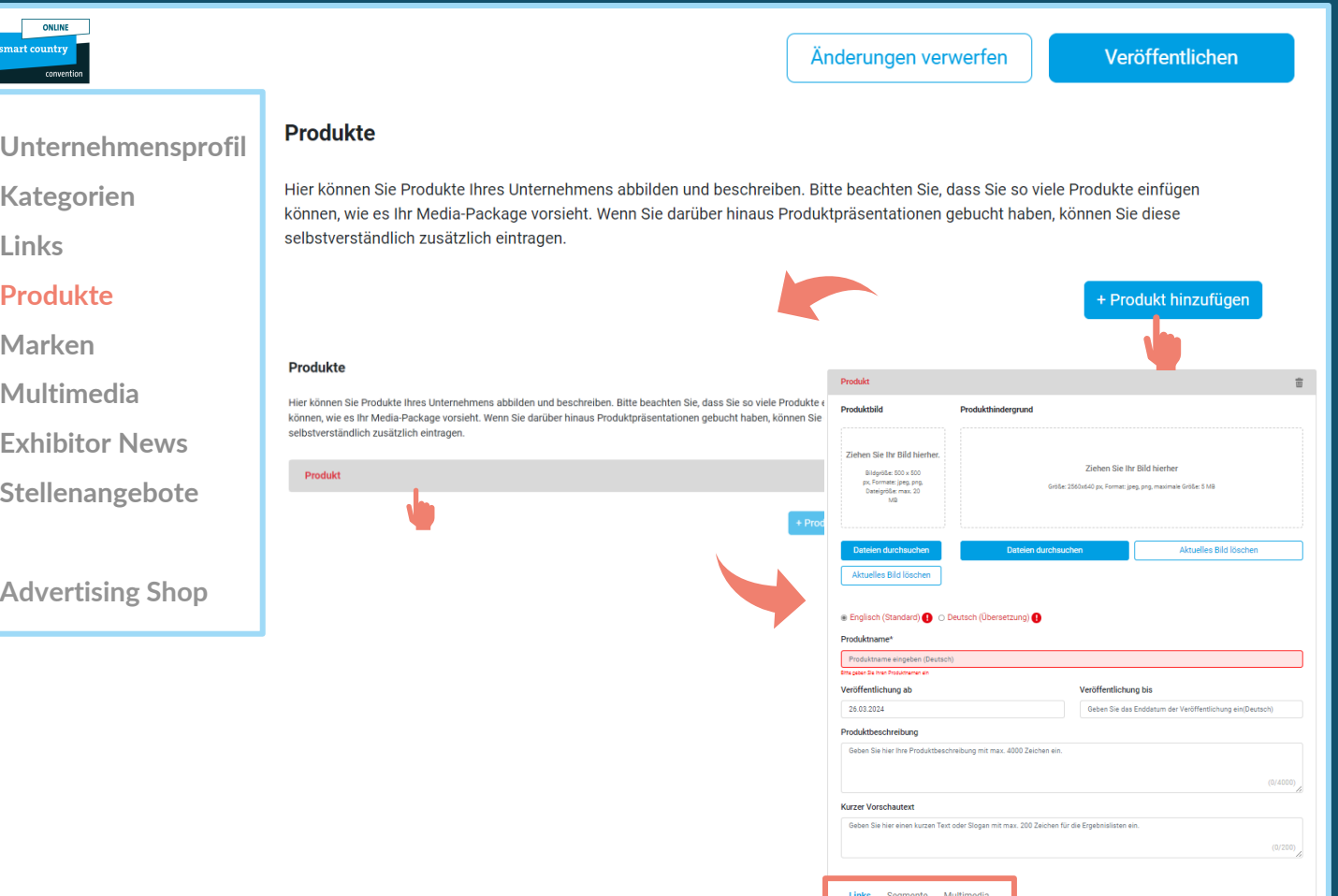

# **DATEN IM CONTENT MANAGER BEARBEITEN - MULTIMEDIA**

 $\overline{\mathbf{2}}$   $\overline{\mathbf{3}}$ 

 $\overline{1}$   $\overline{2}$   $\overline{3}$   $\overline{4}$   $\overline{4}$   $\overline{5}$   $\overline{5}$   $\overline{5}$ 

• Unter "Multimedia" können Sie zusätzliches Informationsmaterial über Ihr Unternehmen wie PDFs, Bilder und Videos hochladen.

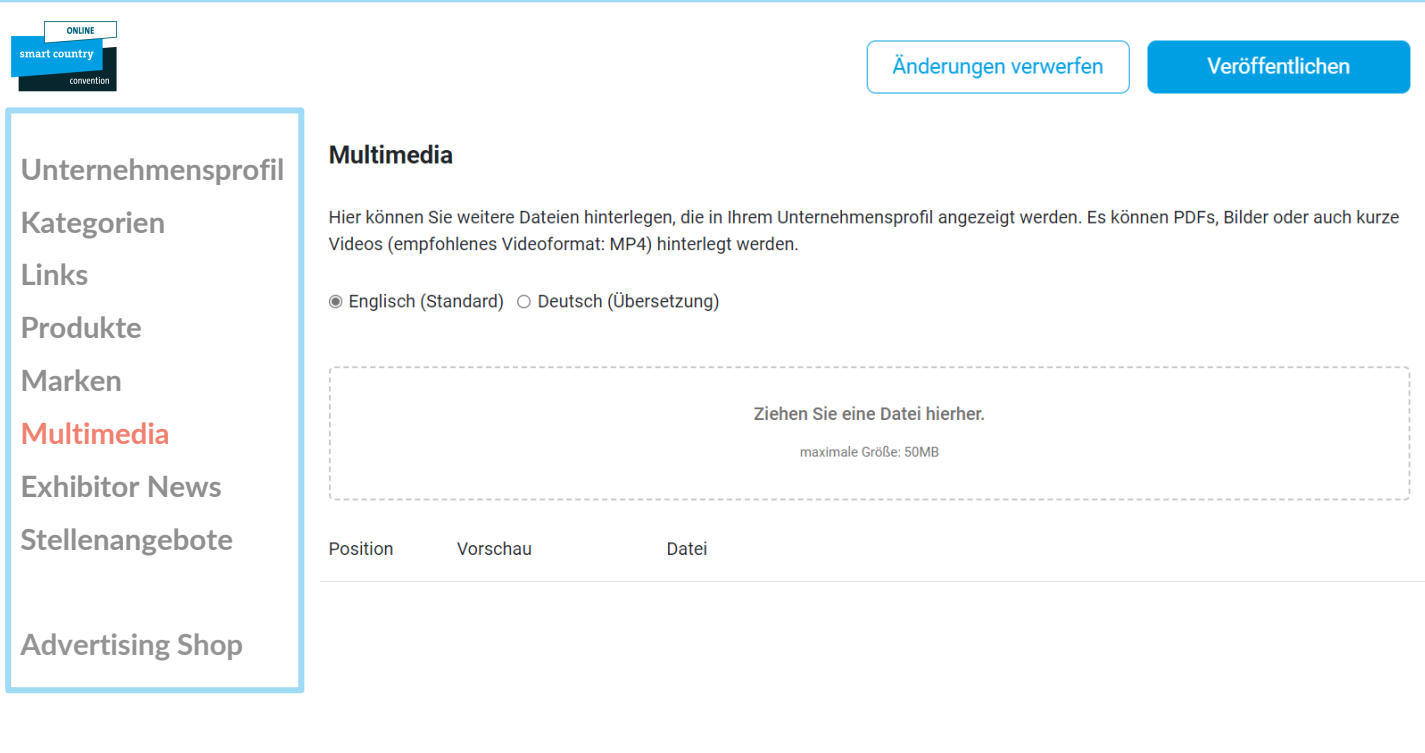

# **DATEN IM CONTENT MANAGER BEARBEITEN – ZUSATZLEISTUNGEN: EXHIBITOR NEWS & STELLENANGEBOTE**

 $\overline{\mathbf{2}}$   $\overline{\mathbf{3}}$ 

 $\overline{1}$   $\overline{2}$   $\overline{3}$   $\overline{4}$   $\overline{4}$   $\overline{5}$   $\overline{5}$   $\overline{5}$ 

- Wenn Sie auch Journalisten über die digitalen Kanäle der SCCON Online-Plattform erreichen möchten, können Sie im Advertising Shop zusätzliche Inhalte wie Exhibitor News und Stellenangebote buchen.
- Direkt nach der Buchung im Advertising Shop werden diese Inhalte im Content Manager zur Bearbeitung freigegeben.
- Sie können diese Inhalte wie ein Produkt pflegen (Seite 9)

[Zum Shop](https://shop.messe-berlin.de/smartcountry)

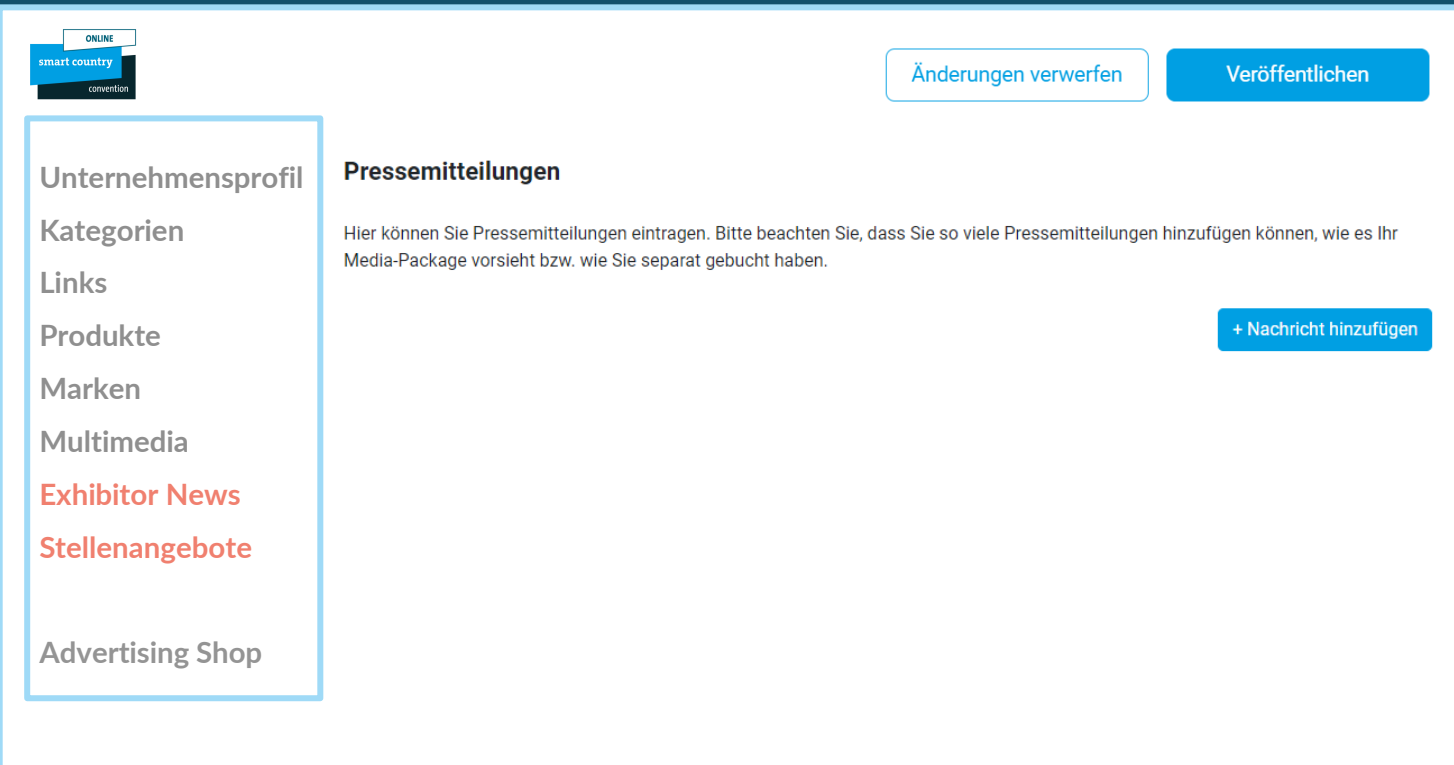

# **BACKOFFICE & ANSPRECHPARTNER**

### **Ausstellerbereich, Backoffice und Sichtbarkeit**

- Neben dem Zugang zum Content Manager finden Sie im Ausstellerbereich auch den Zugang "Zum Backoffice" und die Option Ihr persönliches Profil als Kontakt für Ihr Unternehmen freizugeben.
- Im Backoffice haben Sie die Möglichkeit weitere Firmenmitarbeiter als Kontaktpersonen für das Unternehmen einzutragen

<sup>1</sup> <sup>2</sup> 3 <sup>4</sup> <sup>5</sup>

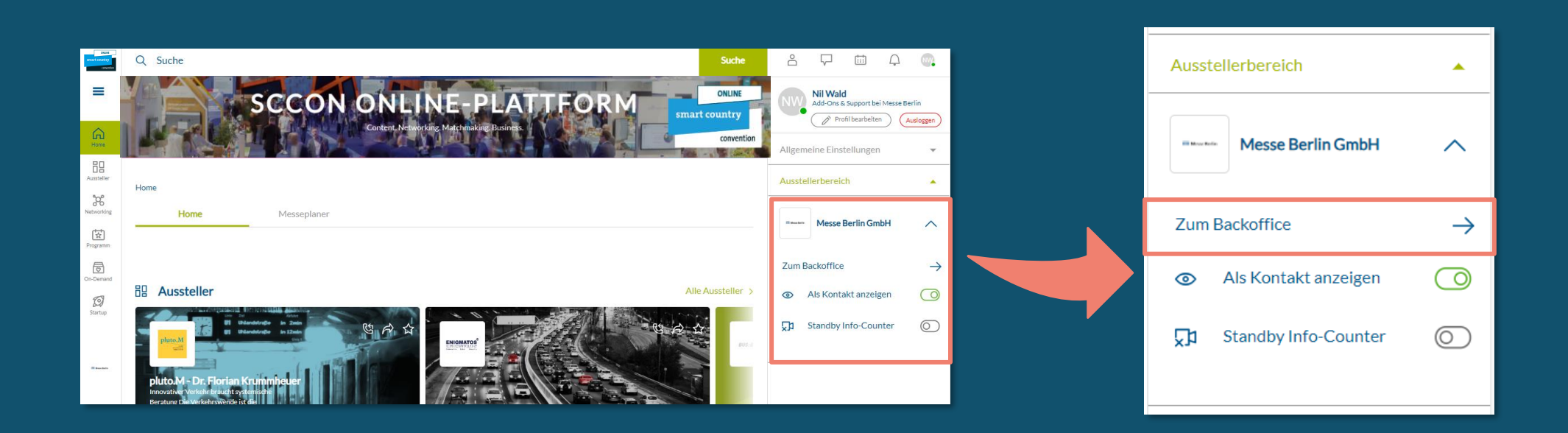

# **ANSPRECHPARTNER HINZUFÜGEN**

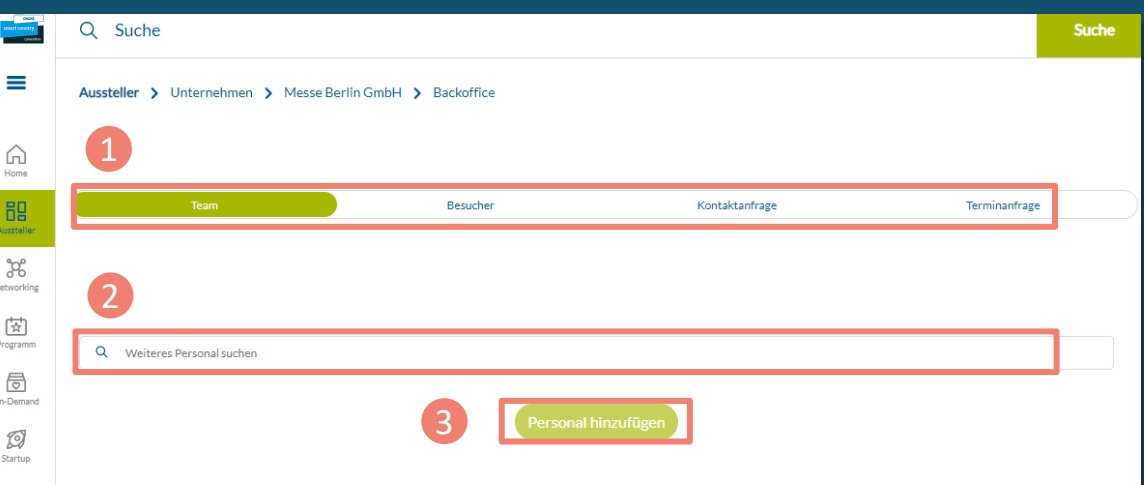

1 a  $\overline{a}$  3  $\overline{a}$  3  $\overline{a}$  3  $\overline{a}$  3  $\overline{a}$  3  $\overline{a}$  5

### **Ansprechpartner über das Backoffice hinzufügen**

Laden Sie zuerst Ihre Teammitglieder dazu ein, ein Networking-Profil auf der Plattform zu erstellen.

- 1. Suchen Sie unter dem Reiter "Team" über die Suchleiste nach den Namen Ihrer Teammitglieder.
- 2. Wählen Sie die Person aus und klicken Sie auf "Personal hinzufügen".
- 3. Die Person erscheint dann im Firmenprofil als Kontaktperson Ihrer Firma und kann mit anderen Teilnehmern in Kontakt treten und Termine für die Messe vereinbaren.

#### **Weitere Funktionen:**

- Im Backoffice können Sie unter dem Reiter "Besucher" sehen, wer Ihr Unternehmensprofil angeklickt hat.
- Unter dem Reiter "Kontaktanfrage" und "Terminanfrage" erhalten Sie Ihre Anfragen von Besuchern oder Unternehmen, die mit Ihnen in Kontakt treten möchten.

## **SCCON ADVERTISING SHOP**

#### **Mehr digitale Präsenz**

• Besuchen Sie gerne unseren Advertising Shop und lassen Sie sich von unseren Highlights inspirieren, um die passende Werbung für Ihr Unternehmen zu finden und sich von der Konkurrenz abzuheben.

 $\begin{array}{|c|c|c|c|c|}\hline \textbf{1} & \textbf{2} & \textbf{3} & \textbf{4} & \textbf{5} \ \hline \textbf{2} & \textbf{3} & \textbf{5} & \textbf{6} & \textbf{7} & \textbf{8} \ \hline \end{array}$ 

- Für die Erstellung eines Accounts im Advertising Shop klicken Sie bitte [hier](https://shop.messe-berlin.de/smartcountry) und geben Sie anschließend die E-Mail-Adresse ein, die Sie bei der Standanmeldung unter "Hauptkontakt" angegeben haben.
- Außerdem müssen Sie Ihre Kundennummer eingeben. Diese finden Sie neben dem Firmennamen in unserer E-Mail "Vervollständigen Sie Ihren Online-Eintrag auf der SCCON Online-Plattform!". Wenn Sie diese E-Mail noch nicht erhalten oder parat haben, können Sie Ihre Kundennummer bei unserem Support-Team erfragen.

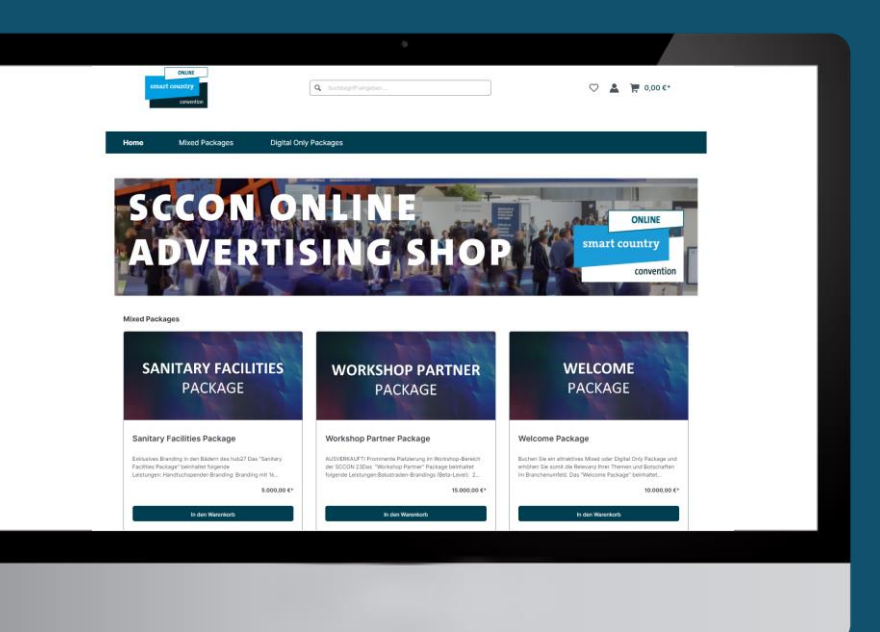

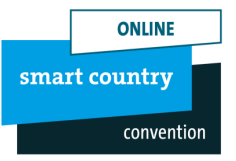

# Ihr Kontakt für Werbemöglichkeiten:

MB Capital Services GmbH Thüringer Alle 12 A 14052 Berlin

E [advertising@messe-berlin.de](mailto:advertising@messe-berlin.de) T 49 30 3038 2500 [Zum Advertising Shop](https://shop.messe-berlin.de/smartcountry/)

# KONTAKT & SUPPORT

Ihr Kontakt für Fragen zur Plattform: E [support@messe-berlin.de](mailto:support@messe-berlin.de) T +49 30 3838 2500

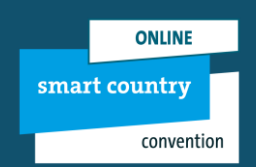